## **[Moodle][Devoir] Envoyer un fichier de feedback dans l'activité "Devoir"**

## **Fichier de feedback dans le cadre de l'activité devoir**

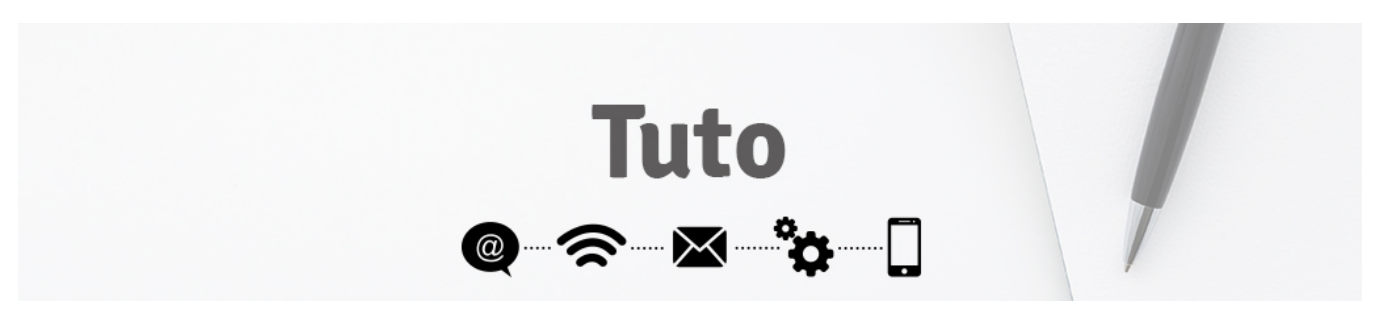

Cette démarche consiste à envoyer à chaque étudiant, sous forme d'un fichier, la **correction individualisée** d'un devoir qu'il a déposé sur Moodle.

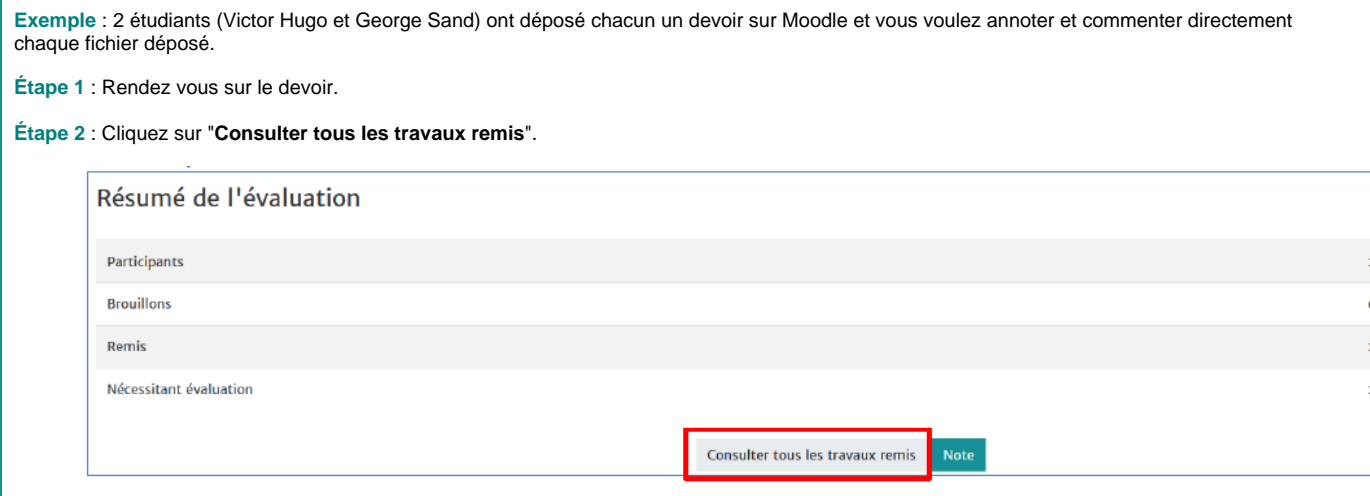

**Étape 3** : Sur la page suivante, vous devez décocher la rubrique "**Télécharger les travaux remis dans des dossiers**" dans les **Options**. (fig. 1) Sous le titre du devoir, vous pouvez accéder à un menu déroulant. Dans ce menu sélectionnez "**Télécharger tous les travaux remis**". (fig. 2)

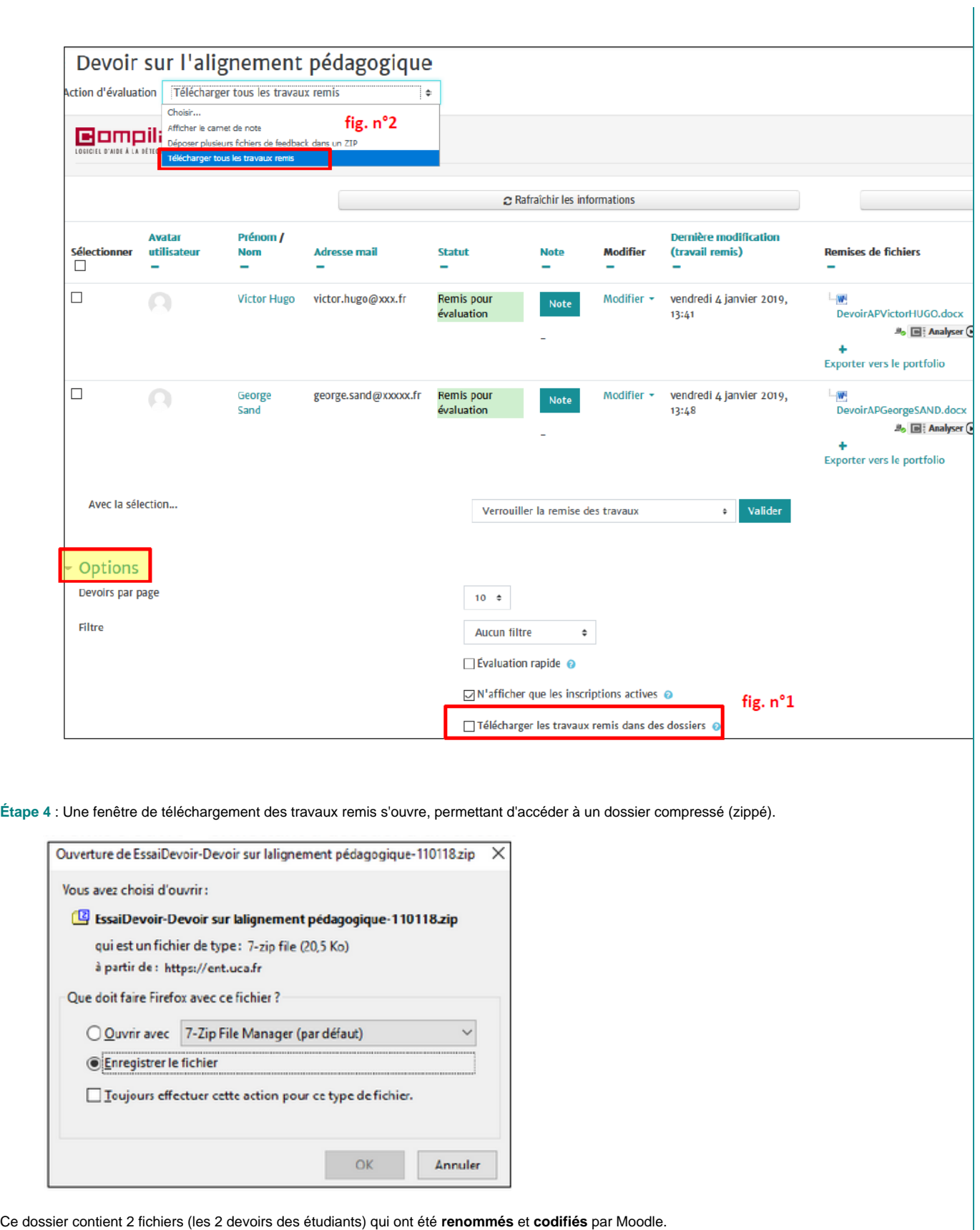

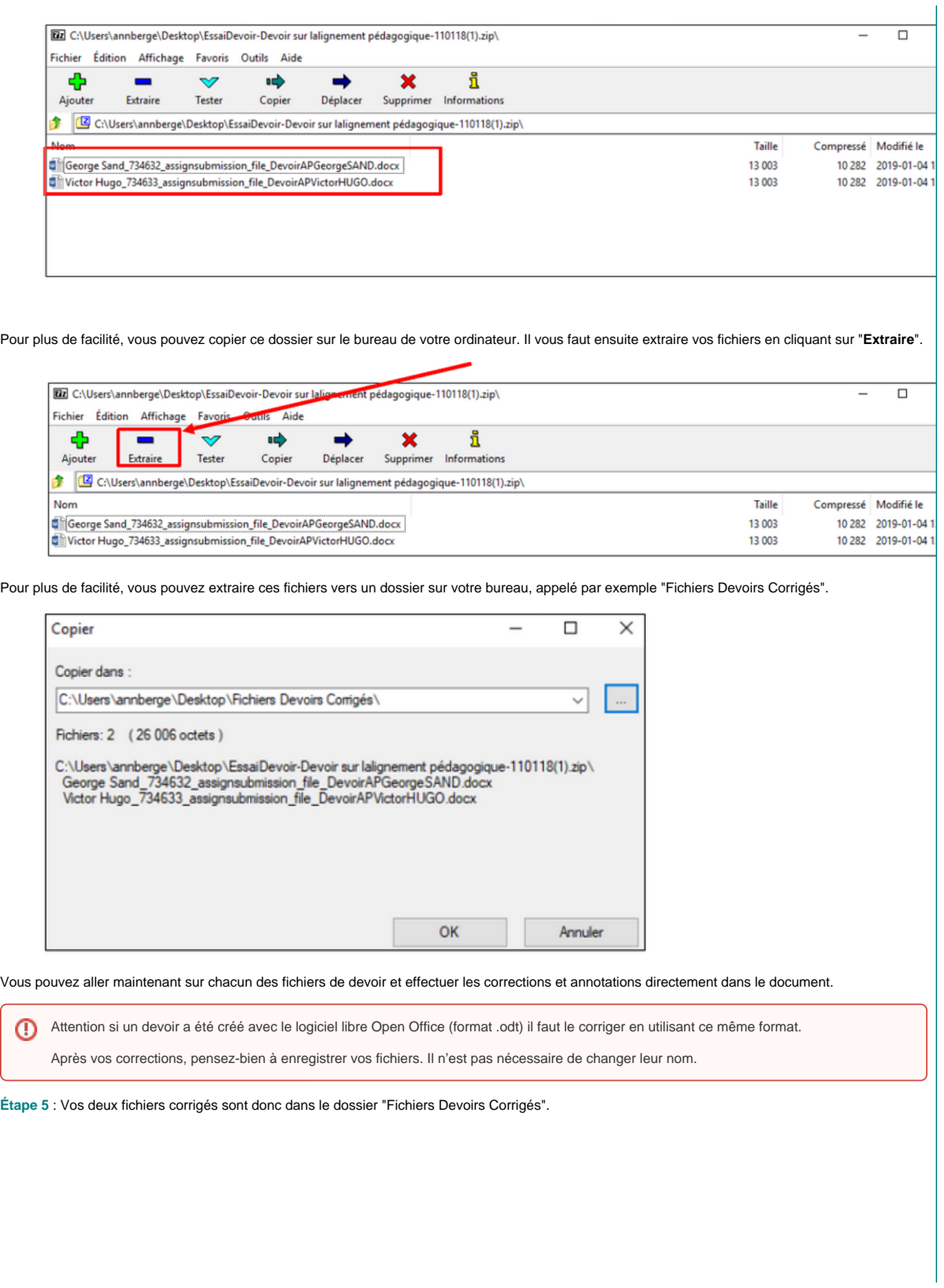

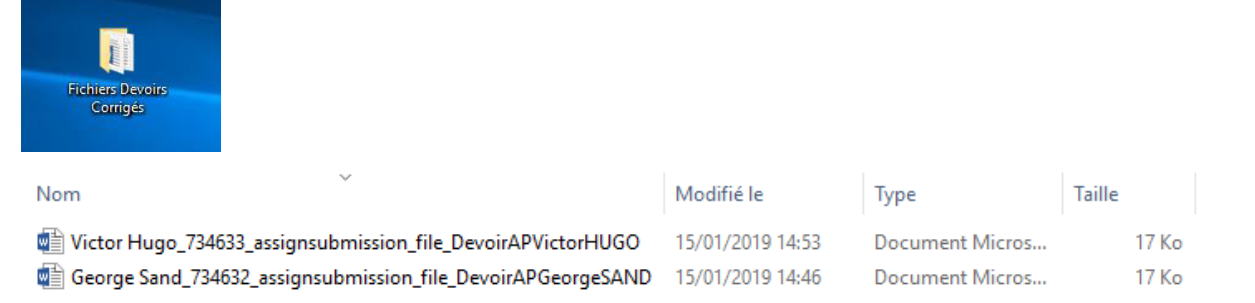

Il faut maintenant compresser (zipper) ce dossier avant de le remettre dans Moodle en utilisant la procédure suivante comme le montre la copie d'écran page suivante :

- Clic droit sur le nom du dossier
- "Envoyer vers"
- "Dossier compressé"

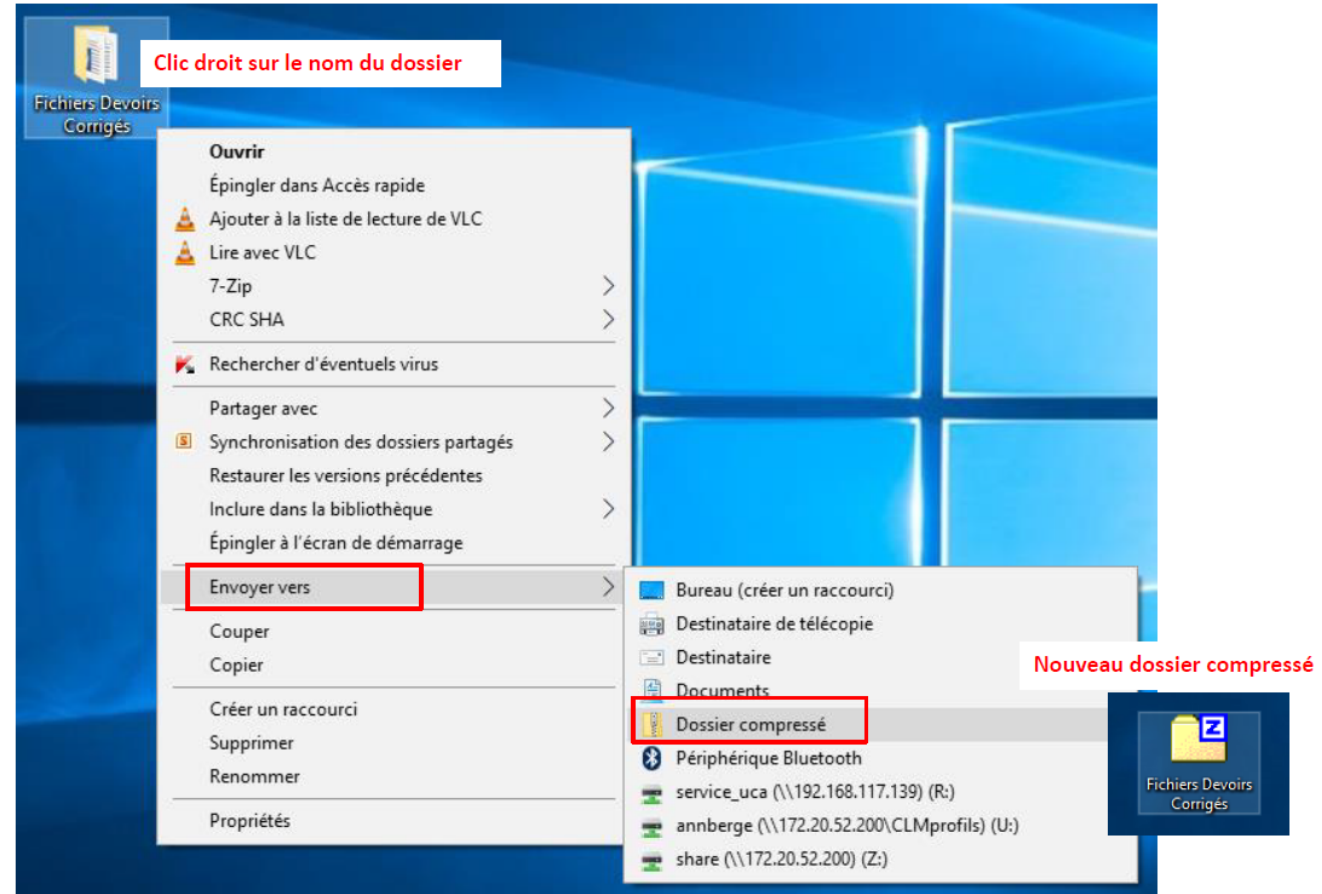

Vous obtenez un nouveau dossier appelé lui aussi "Fichiers Devoirs Corrigés" mais qui diffère de l'autre car il est compressé et donc accompagné de la lettre **Z**.

**Étape 6** : Vous devez déposer ce dossier compressé dans votre devoir Moodle. Pour cela, rendez vous sur le devoir et cliquez sur **"Consulter tous les travaux remis"**

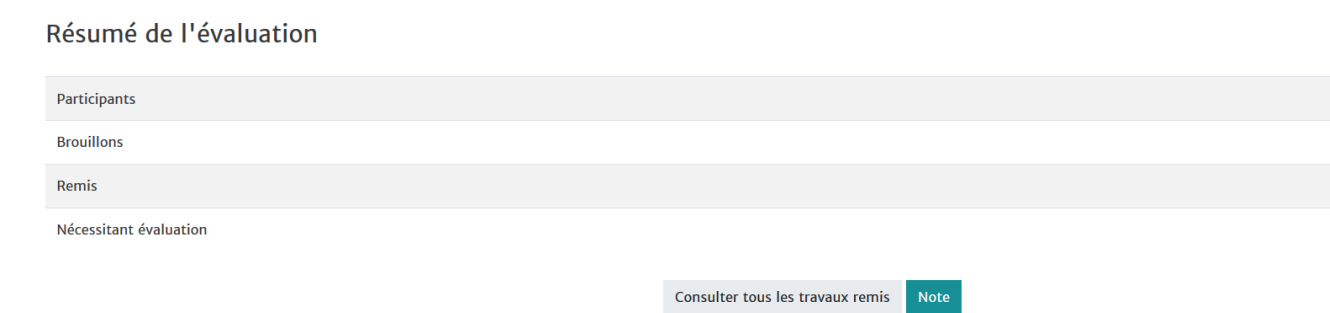

**Étape 7** : Sous le titre du devoir, vous pouvez accéder à un menu déroulant. Rendez vous dans ce menu et sélectionnez "**Déposer plusieurs fichiers de feedback dans un ZIP**".

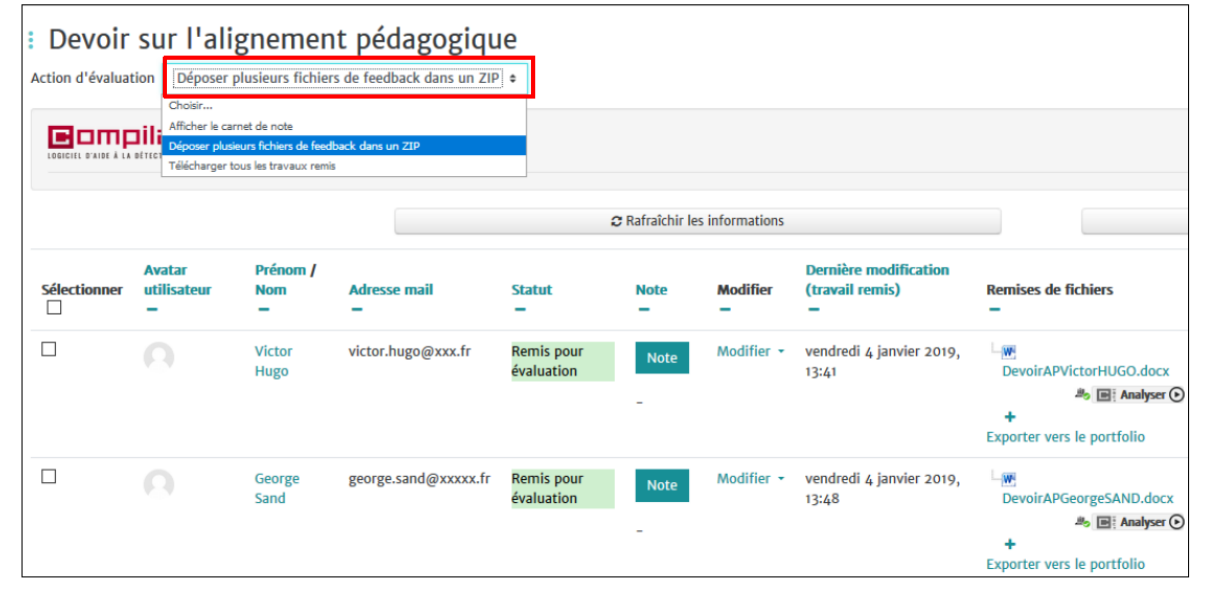

Une nouvelle fenêtre s'ouvre dans laquelle vous pouvez soit glisser/déposer votre fichier compressé contenant les devoirs corrigés, soit cliquer sur "**Imp orter des fichier de feedback**".

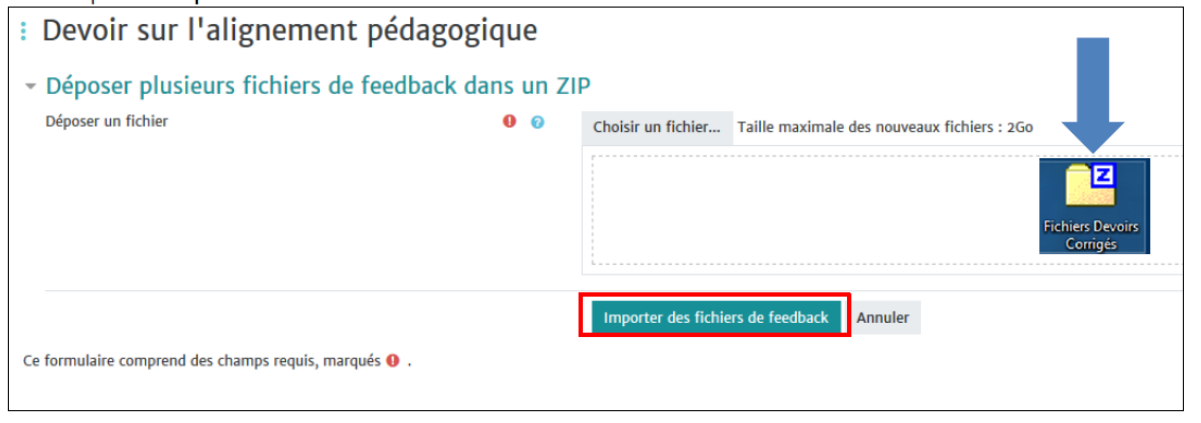

**Étape 8** : Pensez à cliquer sur **Confirmer** pour valider votre dépôt.

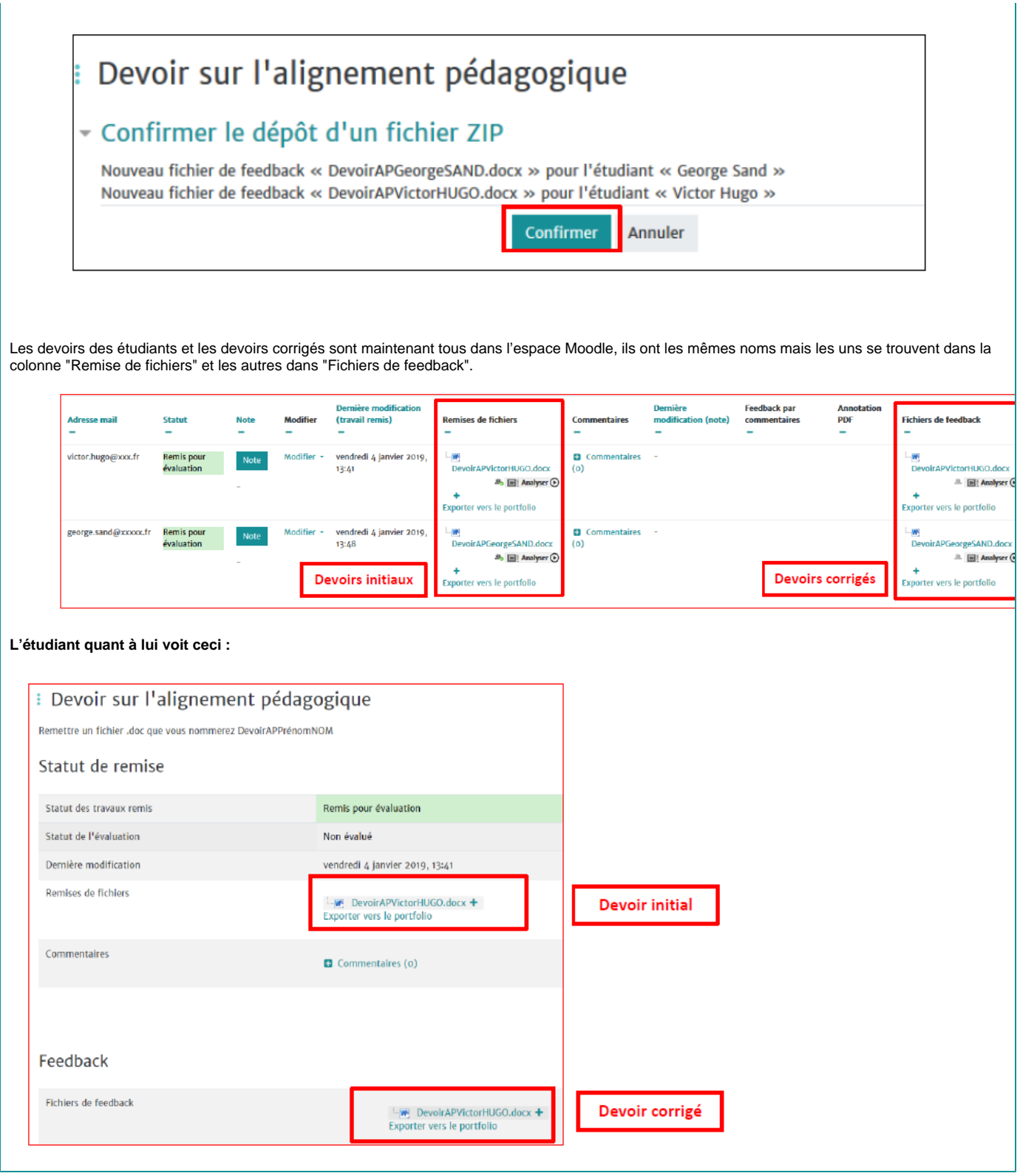

**Astuce : Supprimer un fichier de feedback**

Si vous devez supprimer un fichier de feedback envoyé par erreur à un étudiant la démarche (peu intuitive) est la suivante :

**Étape 1** : Cliquez dans **"NOTE"**

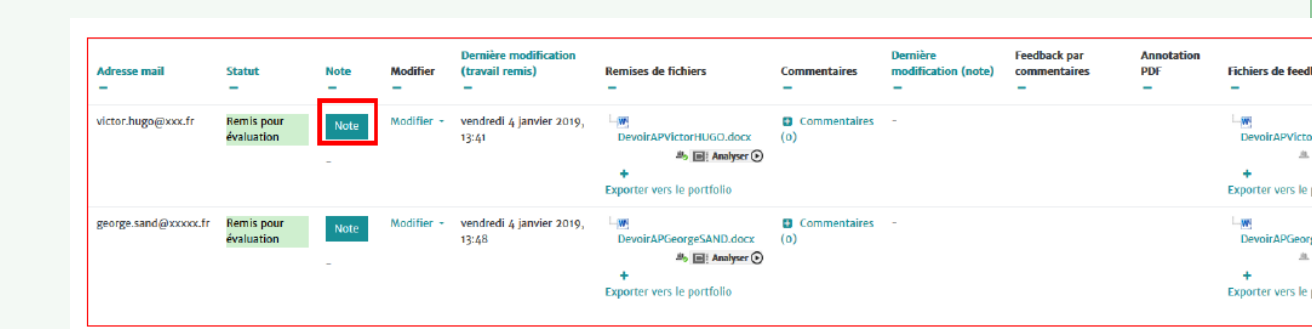

Une nouvelle fenêtre s'ouvre et, à droite de celle-ci, tout en bas de la page, vous pouvez voir le fichier de feedback comme le montre la copie d' écran de la page suivante.

**Étape 2** : Faites un clic droit sur le nom du fichier (1), cliquez sur **Supprimer le fichier**, puis sur **Modifier** (2). Enfin, pensez à cliquer sur **Enregi strer** pour valider votre modification (3).

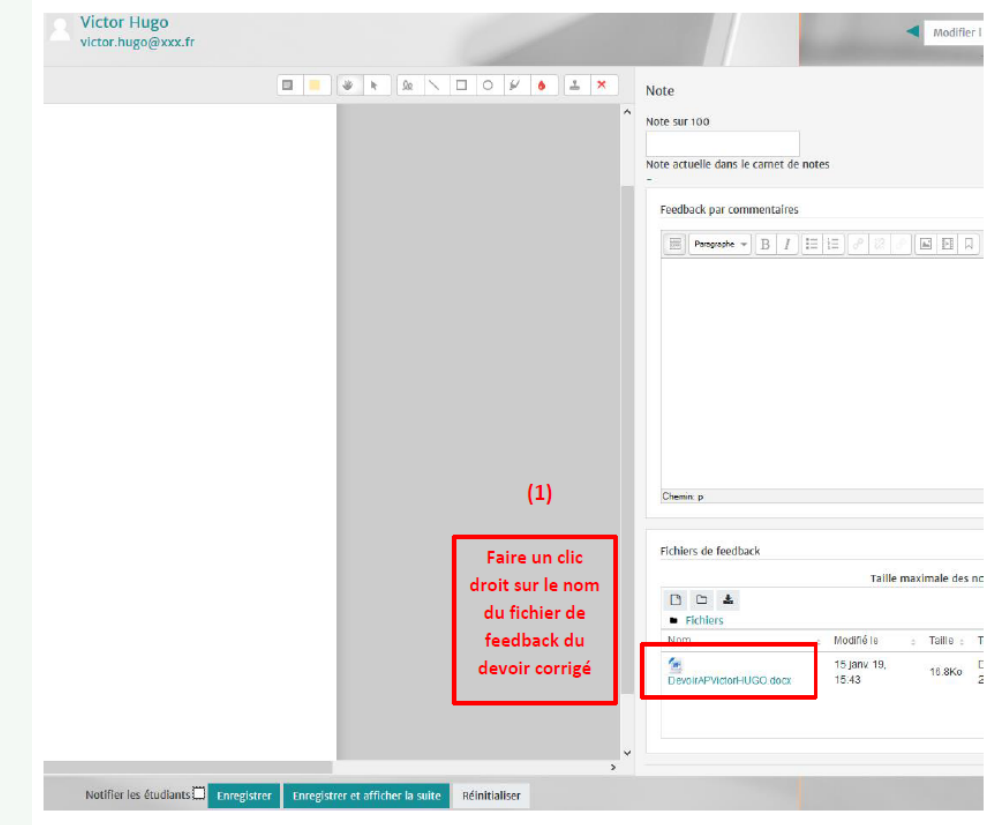

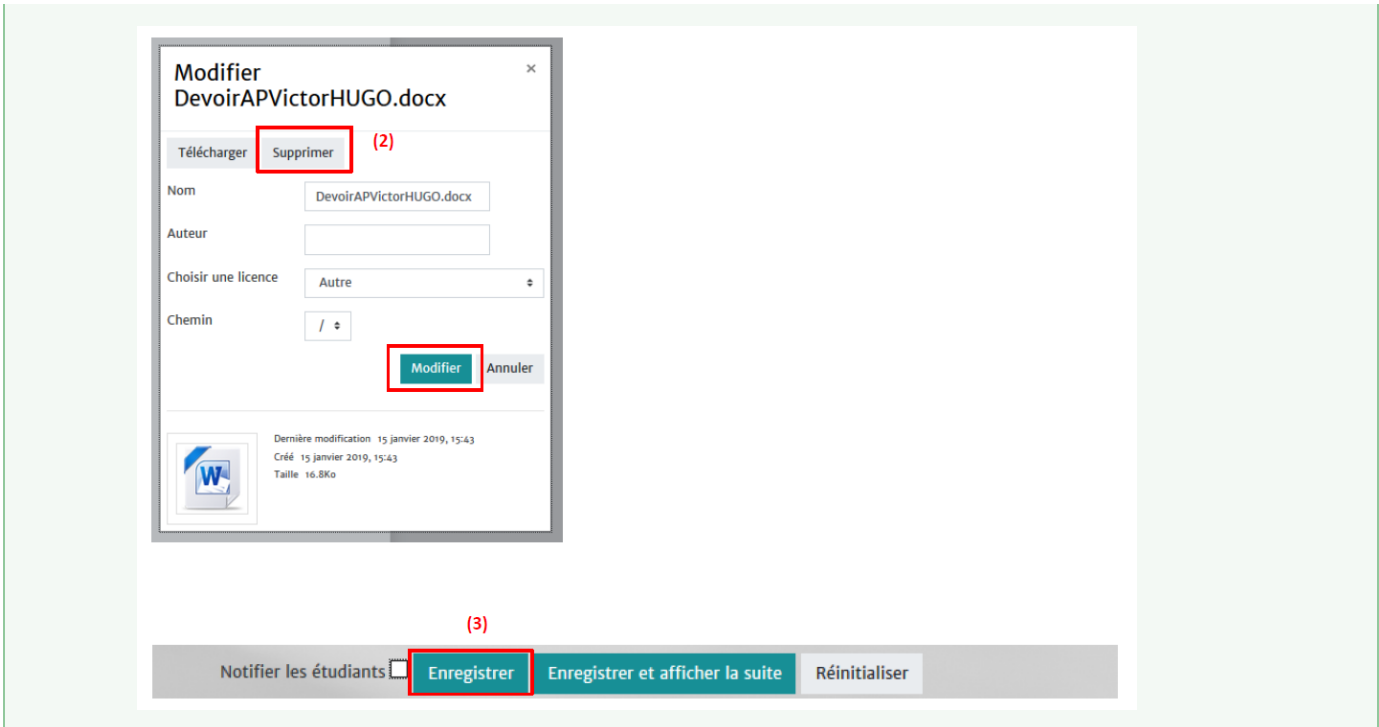

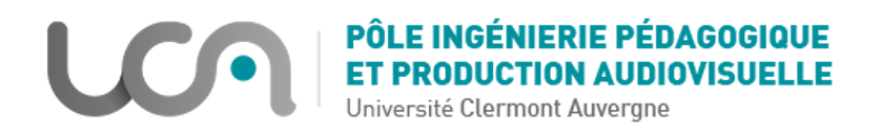